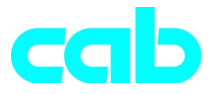

# Transferová tiskárna Série a

# Struèný návod

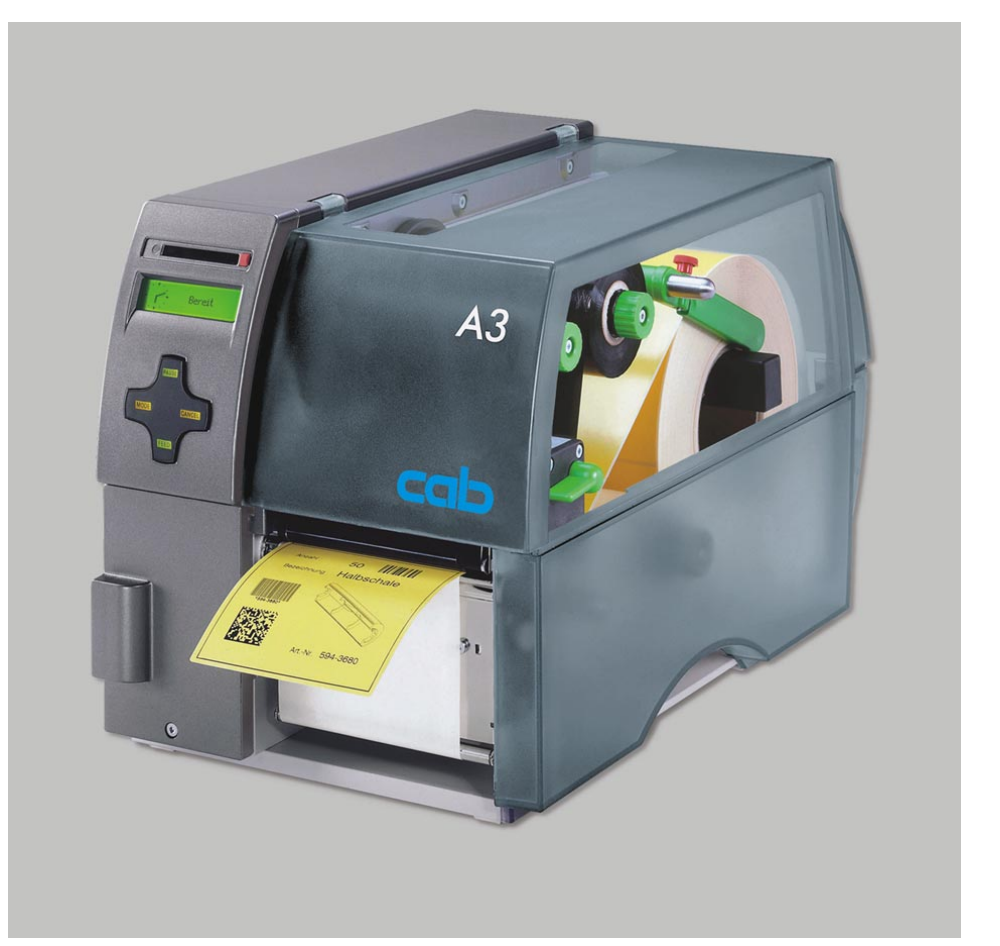

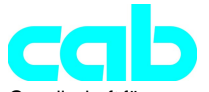

Gesellschaft für Computer- und Automations-Bausteine mbH & Co KG cab-Produkttechnik GmbH & Co KG Postfach 19 04 D-76007 Karlsruhe Wilhelm-Schickard-Str. 14 D-76131 Karlsruhe Telefon + 49 (0) 721 / 66 26-00 Telefax + 49 (0) 721 / 66 26-249 http://www.cabgmbh.com e-mail : info@cabgmbh.com

copyright by cab Technické změny vyhraženy. In accordance with our policy of continual product improvement, we reserve the right to alter specifications without notice Données technique modifiables sans prévais

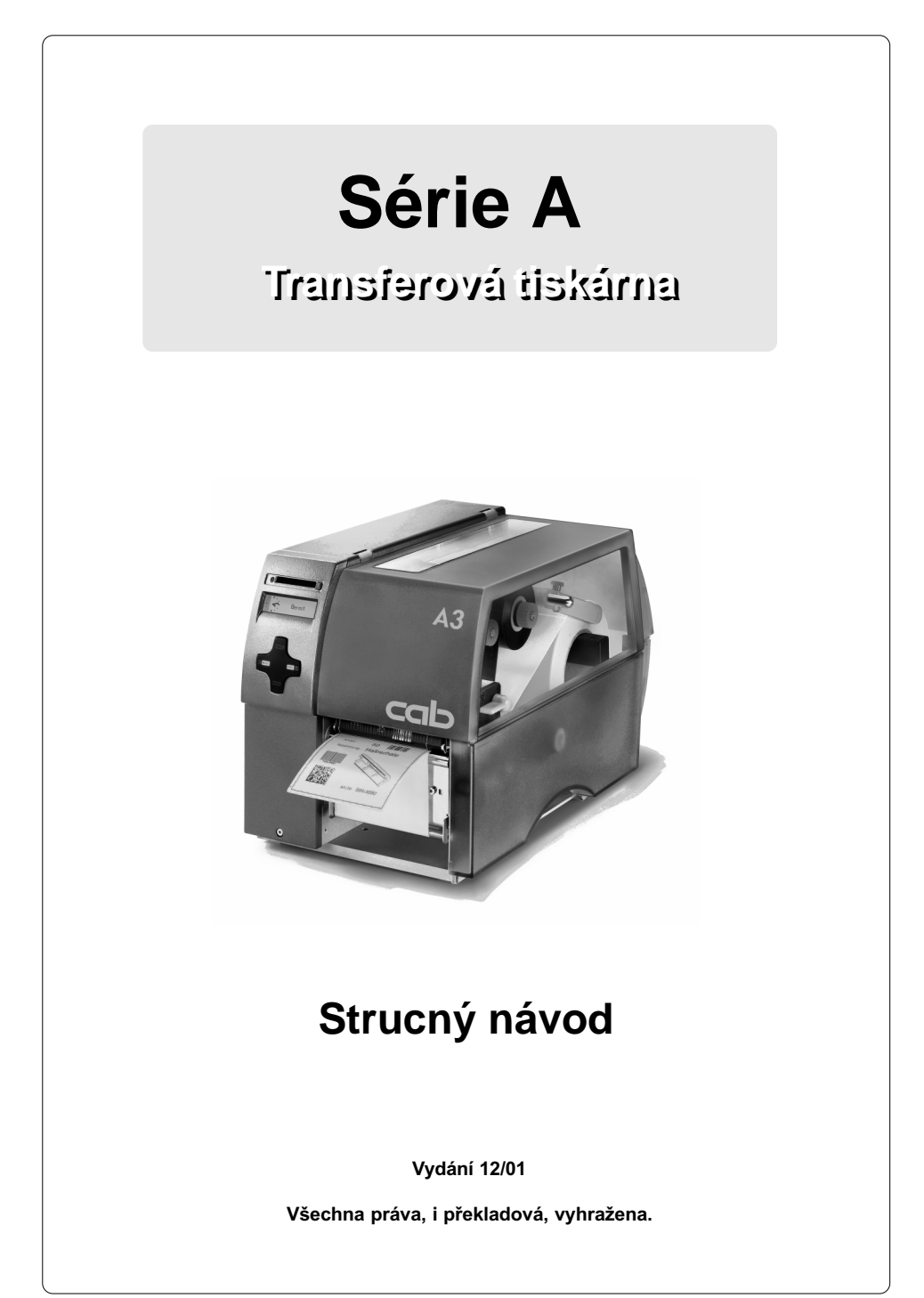

## Prohlášení o shodě

Tímto prohlašujeme, že níže uvedené zařízení odpovídá svou koncepcí a konstrukcí jakož i provedením, které jsme uvedli do oběhu, odpovídajícím základním bezpečnostním a zdravotním požadavkům příslušných směrnic Evropských společenství. Při změně zařízení nebo účelu použití, které s námi nebylo dohodnuto, pozbývá toto prohlášení platnosti.

#### Přístroj: Typ : Typ : Typ : Typ : Typ : Typ : Typ : Typ : Typ : Typ : Typ : Typ : Typ : Typ : Typ : Typ : Typ : Typ : Typ : Typ : Typ : Typ : Typ : Typ : Typ : Typ : Typ : Typ : Typ : Typ : Typ : Typ : Typ : Typ : Typ : Ty

#### Transferová tiskárna komputació a A 3

Použité směrnice a normy Evropských společenství:

- Bezpečnost strojů
- Nízkonapěťová směrnice ES 73/23/EHS
- Bezpeènost informaèních pøístrojù EN60950:1992+A1:1993 a kancelářských strojů
- Směrnice ES elektromagnetická kompatibilita 89/336/EHS
- Mezní hodnoty pro rádiové rušení EN 55022:1998 zařízení informační techniky
- 
- 
- Odolnost proti rušení řemeslná oblast a malé podniky

Za výrobce podepisuje:

cab Produkttechnik Sömmerda Sömmerda, 21.05.01

Present Earler Erwin Fascher Jednatel

- Smìrnice ES pro stroje 98/37/Evr. spol.

- Emise harmonického kmitání proudu EN 61000-3-2:1995+A1:1998+A2:1998 +A14:1999:2000 - Kolísání napìtí / flicker EN 61000-3-3:1995

## Důležité bezpečnostní pokyny

- 1. Přístroj musí být používán výlučně pro potisk etiket, nekonečného papíru a podobných materiálù!
- 2. Připojte přístroj pouze k síti s vhodným napětím. Přístroj je koncipován pro střídavá napětí od 100 do 240 V. Připojte tiskárnu pouze do zásuvky s kontaktem na zemnící vodiè!
- 3. Tiskárna může být spojena pouze s přístroji, které mají minimální jistící napětí!
- 4. Dbeite toho, že musí být všechny připojované přístroje (tiskárna, počítač atd.) při zapojování přípojek vypnuty! Přístroje musí být rovněž vypnuty, když mají být přípojky odpojeny!
- 5. Zajistěte, aby Vaše tiskárna nebyla vystavena vlhku a mokru!
- 6. Tiskárnu je možno provozovat s otevřeným krytem. V tomto stavu jsou rotující části volně přístupné. Dbejte toho, aby nedošlo ke styku těchto částí s vlasy osob, se šperky nebo podobnými předměty !
- 7. Při provozu může být konstrukční celek tiskové hlavy horký. Pozor při doteku!
- 8. Odpojte tiskárnu ze sítě, než začnete s čištěním, resp. údržbářskými pracemi.
- 9. Opravy tiskárny smějí provádět pouze kvalifikovaní technici pro údržbu.

#### VAROVÁNÍ!

Neotevírejte zadní stěnu! Síťové napětí - nebezpečí života!

## Připojení

## Připojení k síti

Tiskárna je vybavena širokorozpěťovou síťovou přípojkou (100-240V~), takže je bez zásahu do přístroje možný provoz jak při síťovém napětí 230V~/50 Hz, tak pøi 115V~/60 Hz.

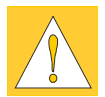

POZOR!

Před připojením Vaší tiskárny do sítě zajistěte, aby se síťový vypínač (6) nacházel v pozici "O" (VYP)!

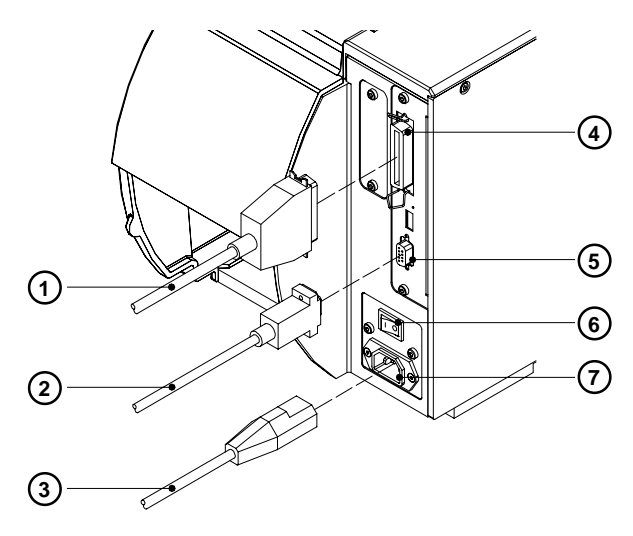

Obrázek 1

Zastrčte síťový kabel (3), který se nachází v příslušenství, do zdířky pro přípojku na síť (7) a připojte kabel do uzemněné zásuvky.

## Připojení k počítači

Tiskárna je standardně vybavena bidirektionálním paralelním přípojem (4) a sériovým přípojem RS-232 s 9-pólovou zdířkou (5).

Pro sériové zapojení musí být přípoj tiskárny RS-232 konfigurován v souladu s konfigurací ve Vašem počítači (viz návod k provozu).

Spojte počítač a tiskárnu vhodným kabelem (1,2) a zajistěte kabelová spojení šrouby, resp. úponkami nacházejícími se na zástrčkách.

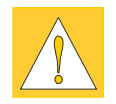

## POZOR!

Věnujte pozornost tomu, aby byly všechny počítače, které jsou k tiskárně připojeny, a také spojovací kabely řádně uzemněny.

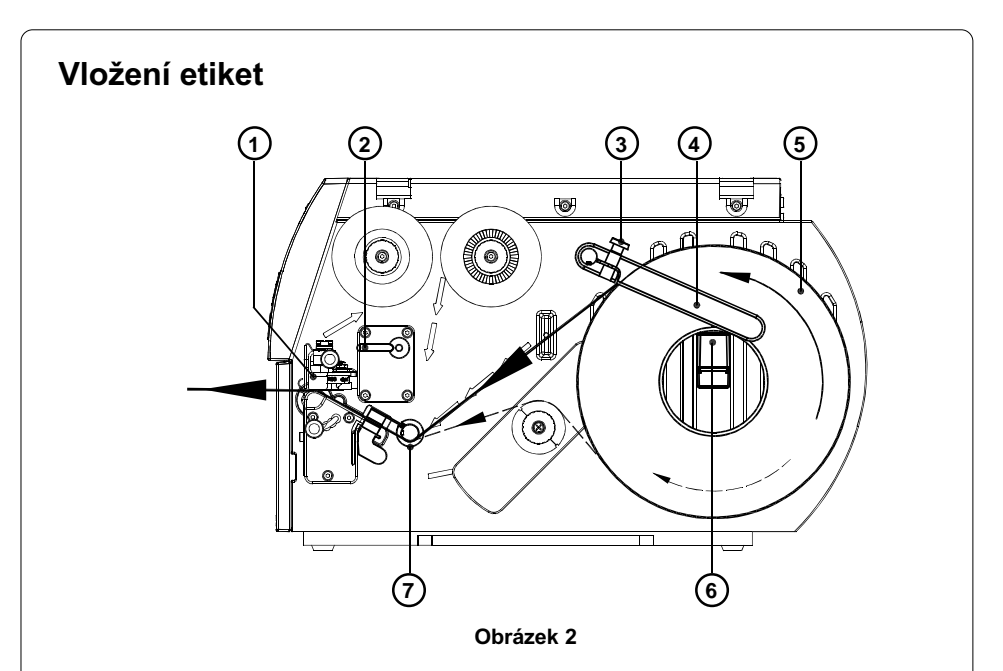

Následující kroky platí pro vložení materiálu v odtrhávacím režimu. Pokyny k vložení materiálu v navíjecím resp. podávacím režimu nebo k vložení leporelového papíru najdete v návodu k obsluze tiskárny, resp. světelného čidla podávání.

- 1. Uvolněte rýhovaný šroub (3), vyklopte vodící část (4) směrem nahoru a vysuňte ji co možná nejvíce směrem ven.
- 2. Vložte zásobní roli s etiketami (5) na úchytku role (6) a odmotejte z ní delší pruh etiket. Nasuňte roli až na doraz.
- 3. Sklopte vodící část směrem dolů (4) až k úchytce role (6). Posuňte vodící část k zásobní roli tak, aby byla role při odvíjení zlehka brzděna. Utáhněte rýhovaný šroub (3).
- 4. Vyklopte páčku (2) až na doraz ve směru hodinových ručiček a takto přizvedněte konstrukční celek s tiskovou hlavou (1)
- 5. Vysuňte vodící kroužek (7) co možná nejdále směrem ven.
- 6. Prosuňte pásku s etiketami tiskárnou tak, jak je znázorněno na obrázku 2. Pro etikety na vnější straně je průběh papíru znázorněn plnou čarou, průběh papíru pro etikety na vnitřní straně čarou přerušovanou.
- 7. Nastavte světelné čidlo pro etikety (8) tak, aby mohl vlastní senzor (9) zachytit mezeru mezi etiketami, resp. reflexní nebo perforaèní znaèky. Pro nastavení zasuňte světelné čidlo páčkou (10) do správné pozice.

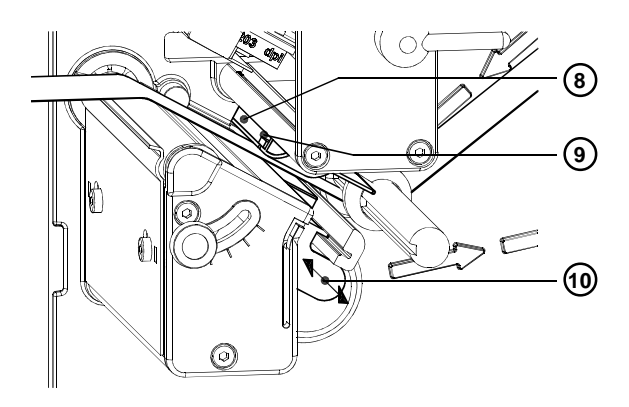

Obrázek 3

- 8. Zasuňte vodící kroužek (7) k vnější hraně pásky s etiketami.
- 9. Sklopte páčku (2) v protisměru hodinových ručiček až na doraz. Tím dojde k zablokování tiskové hlavy.
- 10. Při použití úzkých etiket musí být aktivována podpěra tiskové hlavy.

## Nastavení podpěry tiskové hlavy

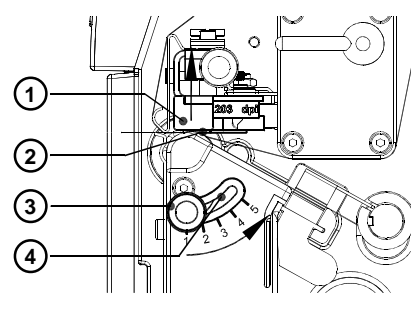

Při potisku úzkých etiket (šířka menší než polovina šířky tiskové hlavy) se tisková hlava v oblasti, kde se nevyskytuje žádný materiál, může dostat do styku přímo s tiskovým válcem. To může vést k předčasnému opotřebení tiskové hlavy a k rozdílům v intenzitě tisku mezi oběma stranami etiket. Proto musí být při použití úzkých etiket aktivována podpěra tiskové hlavy (2):

- Obrázek 4
- 1. Momentální pozici podpěry tiskové hlavy (2) je najdete na stupnici u podélného otvoru (4).
- 2. Pro široké etikety je doporučena pozice 1. Zde je podpěra tiskové hlavy (2) zcela deaktivována.
- 3. Pro úzké etikety uvolněte rýhovaný šroub (3) a posuňte jej pomalu směrem k pozici 5. Tisková hlava (1) se přitom na vnější straně přizvedá.
- 4. Překontrolujte nastavení kontrolou stejnoměrnosti intenzity tisku.
- 5. Utáhněte rýhovaný šroub (3).

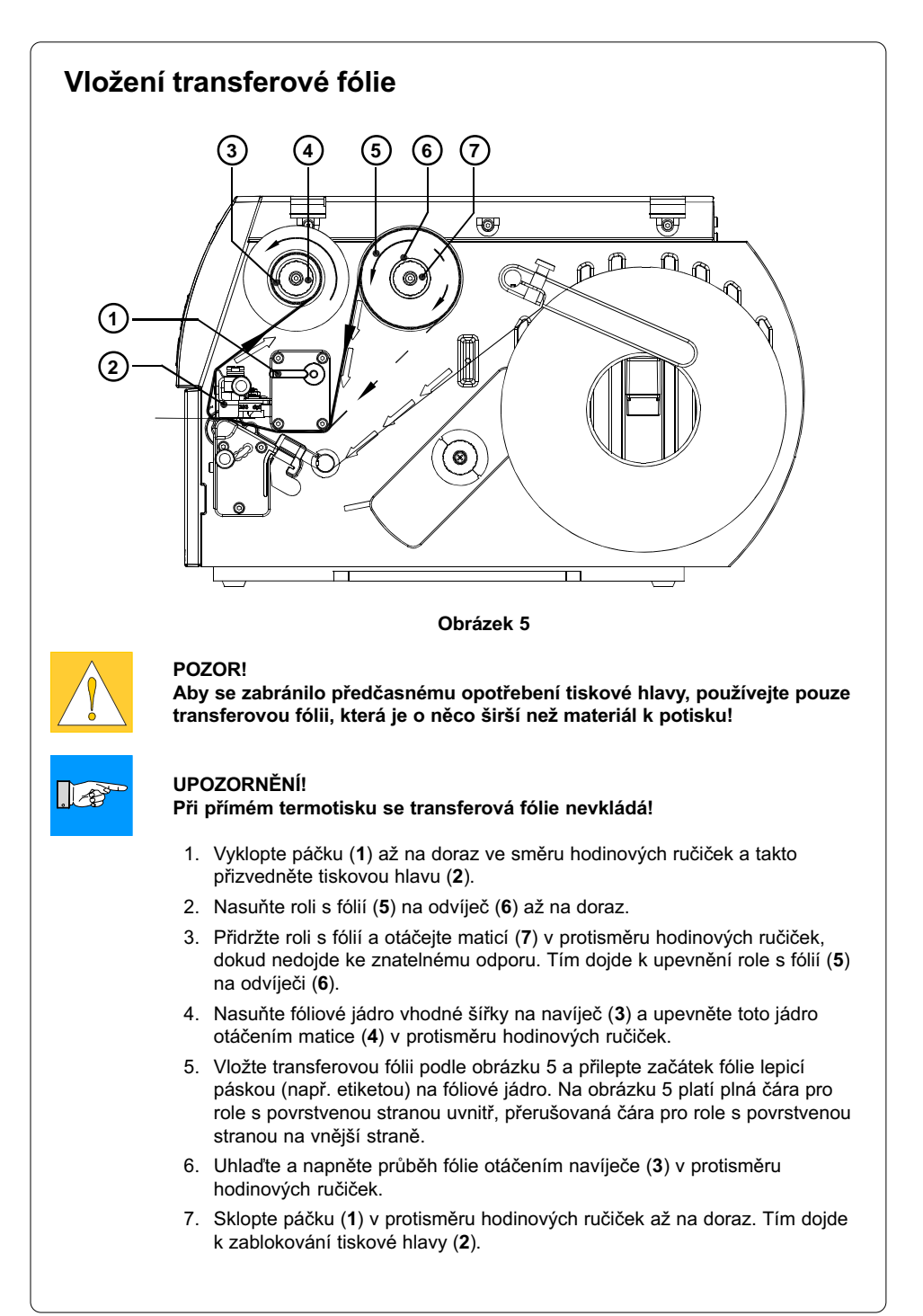

## Nastavení průběhu transferové fólie

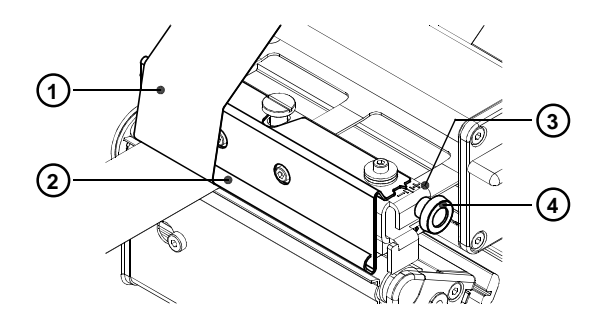

#### Obrázek 6

Pokud dojde v průběhu transferové fólie (1) ke tvorbě záhybů, které vedou k chybám výtisku, může být pro opravu chyby změněno nastavení směrovacího plechu transferové fólie (2):

- 1. Aktuální nastavení je možno přečíst na stupnici (3).
- 2. Ke změně nastavení otáčejte rýhovaným šroubem (4). Nastavením ve směru "+" dojde k dalšímu napnutí na vnitřní hraně transferové fólie. Nastavením ve směru "-" se fólie více napne na vnější straně.

K potlačení tvorby záhybů musí být transferová fólie napnuta na té hraně, od které vychází tvorba záhybù.

## Obslužný panel

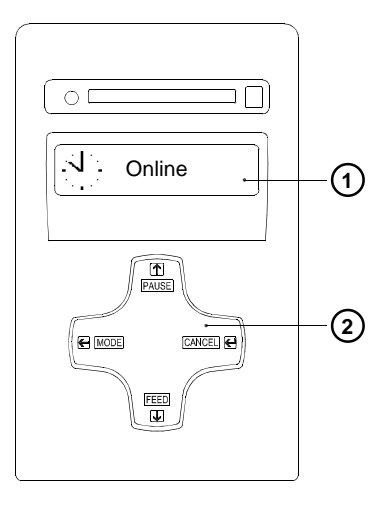

Obrázek 7

## Funkce tlaèítek v tiskovém provozu

Obslužný panel se skládá z grafického displeje (1) a navigaèní desky (2) se čtyřmi integrovanými tlaèítky.

Na displeji obslužného panelu můžete stále číst informace o stavu systému tiskárny a stavu zpracování aktuálního tisku.

Funkce tlačítek závisí vždy na stavu systému. Aktivní funkce jsou označeny tím, že momentálně platné popisy, resp. symboly v polích tlaèítek svítí.

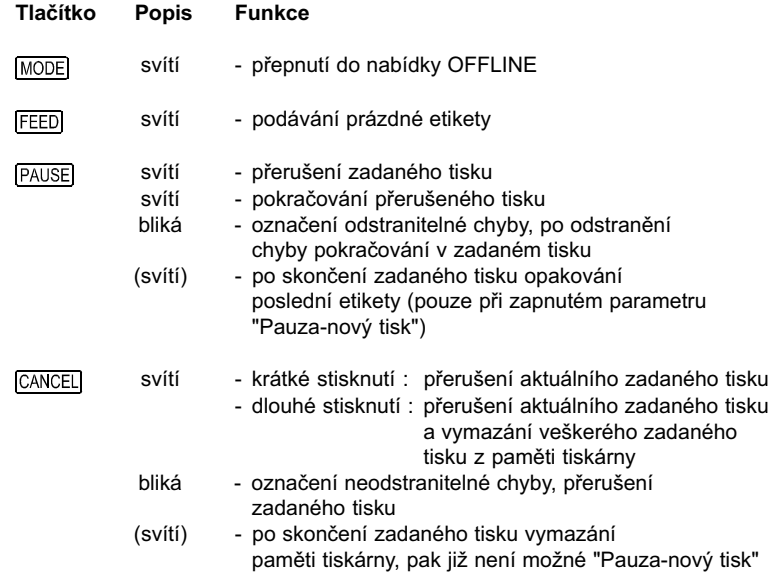

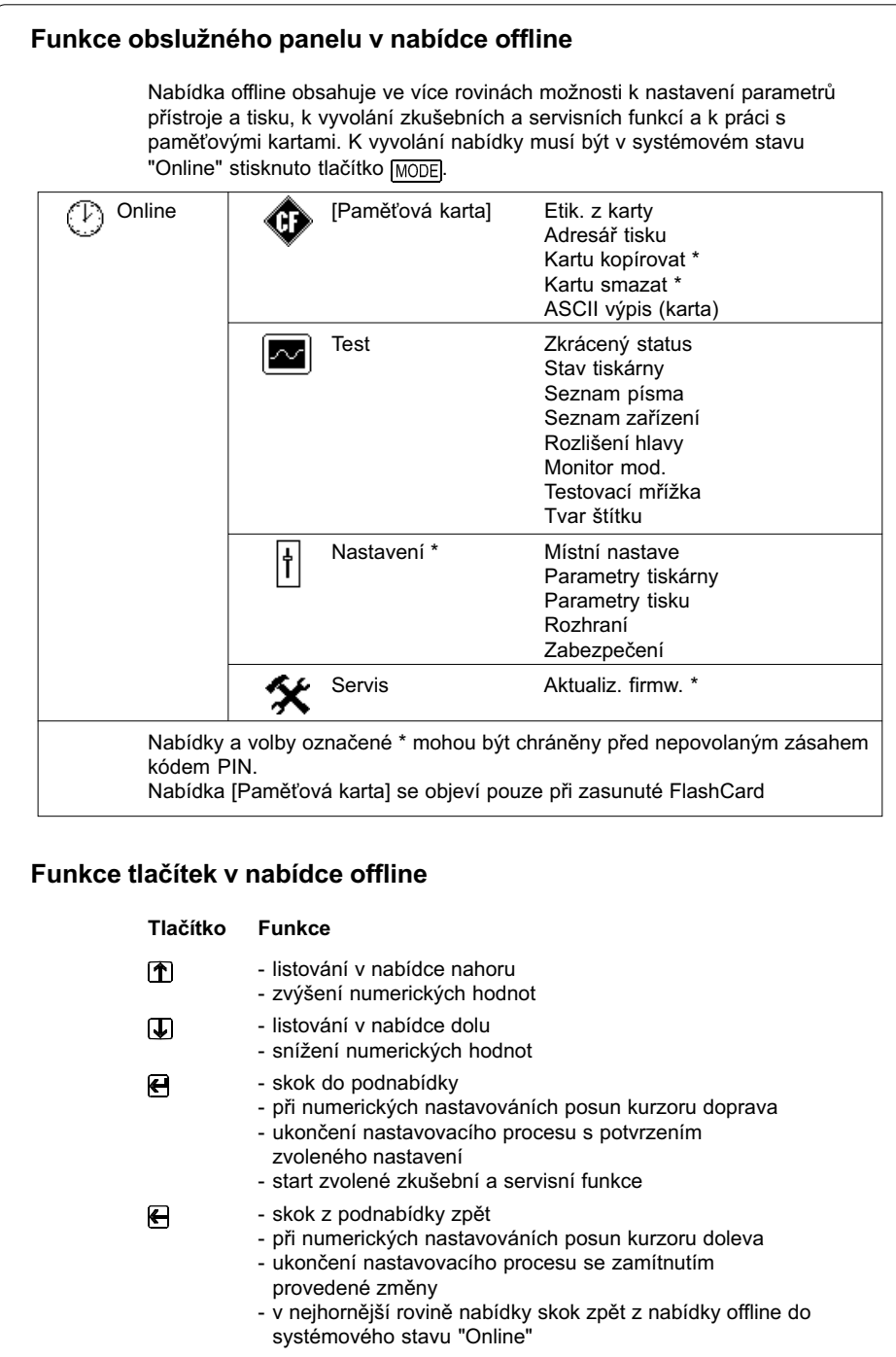

## Konfigurace tiskárny

V nabídce "Nastavení" nabídky offline najdete množství parametrů, abyste mohli konfigurovat svou tiskárnu pro konkrétní případ použití. Proveďte změny v této nabídce hlavně při prvním uvedení do provozu a také při zásadních změnách podmínek použití tiskárny. Změny, které se stanou nutnými při zpracování různých zadání tisku s např. rozdílnými materiály, mohou být zpravidla realizovány prostřednictvím nastavení software. Celá nabídka "Nastavení" může být kódovým číslem (PIN) chráněna před nepovolaným zásahem.

- 1. Přepněte tlačítkem MODE ze stavu "Online" do nabídky offline.
- 2. Stiskněte tlačítka  $\hat{\mathbf{T}}$  nebo  $\hat{\mathbf{V}}$  tak často, dokud nedojdete k nabídce "Nastavení". Stiskněte  $\bigoplus$ .
- 3. Pokud je nabídka "Nastavení" chráněna kódem PIN, objeví se na displeji výzva k zadání "PIN: 0000". Tlačítky  $\bigcap a \bigcup$  mohou být číslice kódu PIN jednotlivě změňovány. Místo, které má být změněno, na displeji bliká. Tlačítkem  $\bigoplus$  se posunete k další číslici. Při správném zadání všech číslic dojde ke skoku do nabídky "Nastavení".
- 4. Parametry jsou uspořádány rozvětvenou strukturou. Tlačítky  $\mathbf{\hat{T}}$  nebo  $\mathbf{\hat{U}}$ můžete volit mezi různými podnabídkami. Tlačítkem  $\bigoplus$  dojde ke skoku do zvolené podnabídky.
- 5. Byla-li dosažena vlastní úroveň parametru, objeví se na displeji pod názvem parametru aktuální hodnota zvoleného parametru. Symbol se nachází v horní řádce a ukazuje, že může být tlačítky  $\left( \sum a_i \right)$  přepínáno mezi různými parametry.

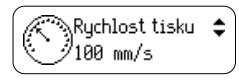

6. Pro změnu nastavení musí být stisknuto tlačítko  $\bigoplus$ . Symbol  $\stackrel{\bullet}{\bullet}$  se nyní objeví ve spodní řádce a ukazuje, že může být tlačítky  $\stackrel{\bullet}{\bullet}$ a  $\sqrt{\phantom{a}}$  změněno nastavení parametrů.

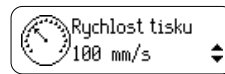

- 7. Pro potvrzení změny stiskněte tlačítko **.** Pro zamítnutí změny stiskněte tlačítko . V obou případech se symbol přemístí opět do horní řádky.
- 8. Ke skoku zpět do nabídky "Nastavení" resp. do stavu "Online" stiskněte popř. několikrát tlačítko  $\Box$ .

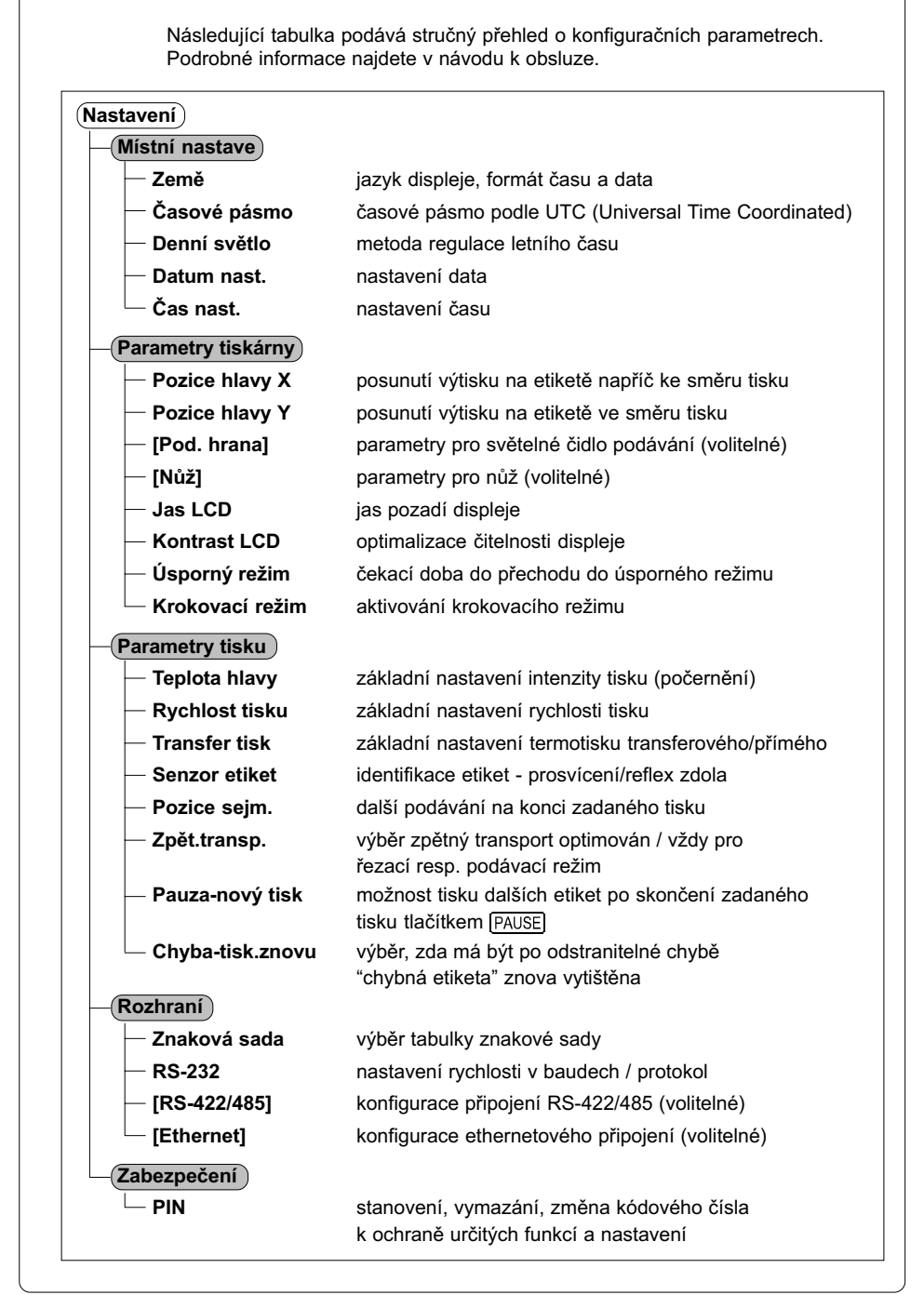

## Zkušební funkce

Tiskárna je vybavena řadou zkušebních funkcí, které jsou shrnuty v nabídce "Test" nabídky offline.

- 1. Přepněte tlačítkem MODE ze stavu "Online" do nabídky offline.
- 2. Stiskněte tlačítka nebo **J** tak často, dokud nedojdete k nabídce "Test". Pro potvrzení výběru stiskněte .
- 3. Pro všechny zkušební funkce, při kterých se tiskne, vložte prosím materiál, který vystačuje po celé šířce tisku.
- 4. Zvolte tlačítky na U požadovanou zkušební funkci a výběr potvrďte tlačítkem  $\blacksquare$ .

## Test

## $({\sf Zkrácený status})$

Zobrazení nejdůležitějších konfiguračních a provozních parametrů na displeji, přepnutí mezi zobrazeními parametrů tlačítky  $\mathbf{\hat{T}}$ l nebo  $\mathbf{\hat{V}}$ . Pro opuštění zobrazení "Zkrácený status" stiskněte tlačítko .

## $\overline{\mathsf{S}}$ tav tiskárny $\overline{\mathsf{S}}$

Výtisk nejdůležitějších konfiguračních a provozních parametrů a zkušebního vzorku ke kontrole kvality výtisku (obrázek 8)

## Seznam písma

Výtisk seznamu s neidůležitějšími parametry druhů písma, které je v tiskárně k dispozici. Seznam obsahuje jak interní písma tiskárny tak zavedená písma.

## $\mathsf{\left(}$ Seznam zařízení $\mathsf{\left.}\right)$

Výtisk seznamu neidůležitějších komponentů hardware instalovaných v tiskárně a připojených volitelných přístrojů.

## Rozlišení hlavy

Výtisk diagramu, ve kterém jsou křivkou znázorněny odporové hodnoty tepelných bodů tiskové hlavy. Zvýšené odporové hodnoty poukazují na poškozený nebo defektní tiskový bod.

## Monitor mod.

Výtisk řídících sekvencí přijímaných z počítače. Zadání tisku má být posláno po přepnutí do monitorového režimu. Přijímané příkazy pro tiskárnu nejsou interpretovány, ale vytištěny jako text (obrázek 10). Pro navrácení do režimu "Online" stiskněte tlačítko CANCEL.

## $\left(\textsf{Testovací mřížka}\right)$

Výtisk zkušebního vzorku k posouzení kvality výtisku.

## $\hat{r}$ Tvar štítku $\hat{r}$

Výtisk diagramu, ve kterém jsou křivkou znázorněny hodnoty měřené při transportu materiálu senzorem pro etikety.

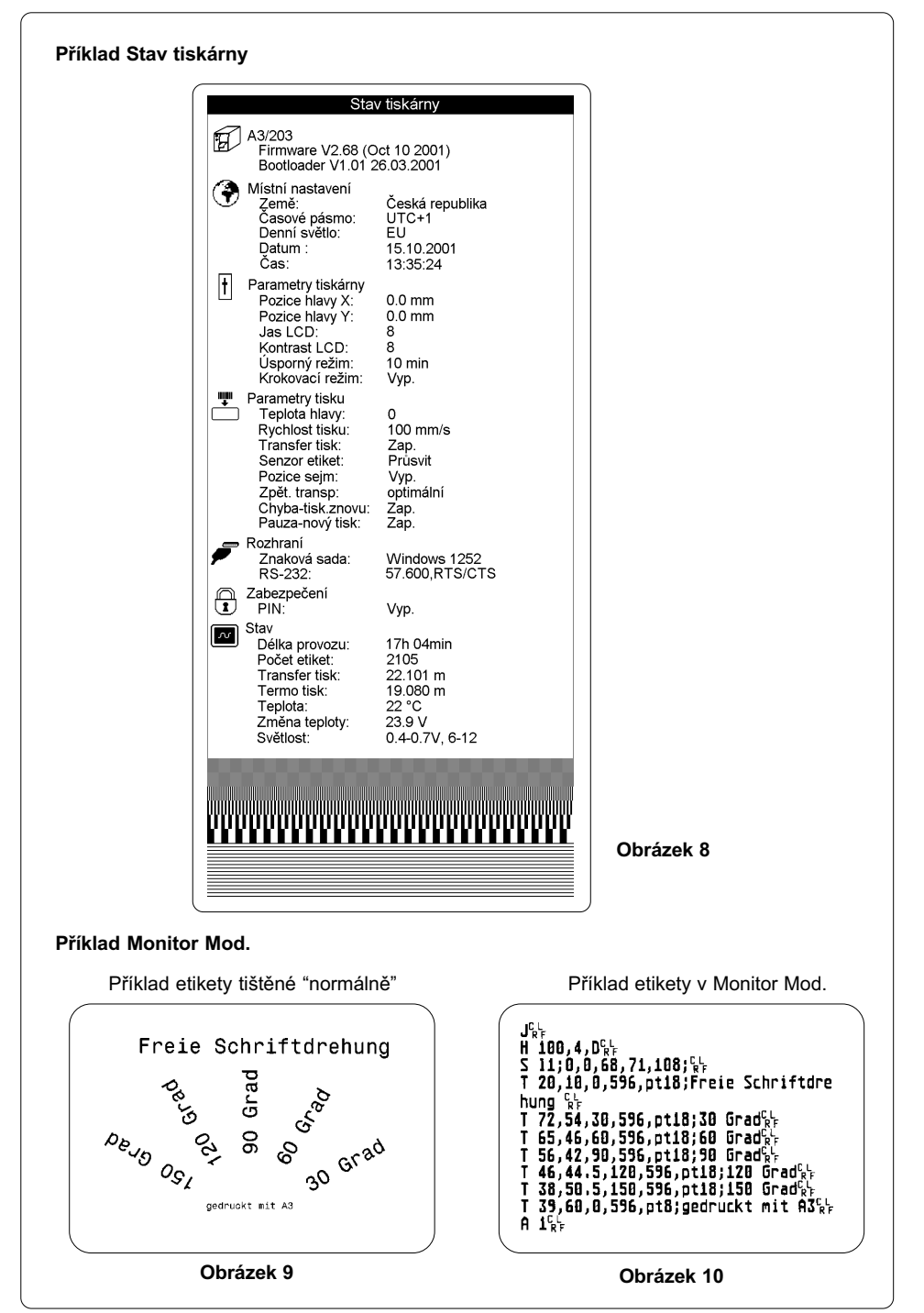

## Čištění

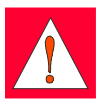

**VAROVÁNÍ!** Před začátkem údržbářských prací musí být tiskárna odpojena od sítě!

## Všeobecná očista

Za provozu se shromažďují zejména v oblasti tiskové mechaniky částečky prachu. Odstraňte tyto částečky měkkým štětcem nebo vysavačem. Vnější povrchy tiskárny můžete očistit běžným čistícím prostředkem.

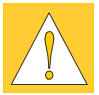

## POZOR!

Nepoužívejte prostředky na drhnutí nebo rozpouštědla!

## Čištění tiskového válce

Nečistoty na tiskovém válci mohou vést k ovlivnění výtisku a transportu materiálu.

- 1. Vyklopte tiskovou hlavu.
- 2. Odstraňte z tiskárny etikety a transferovou fólii.
- 3. Odstraňte veškeré usazeniny lihem a měkkým hadříkem.

## Čištění tiskové hlavy

Během tisku se mohou na tiskové hlavě nashromáždit nečistoty jako papírový prach nebo barevné částečky z transferové fólie. Ty způsobují značné zhoršení kvality výtisku.

Doporučujeme následující intervaly čištění:

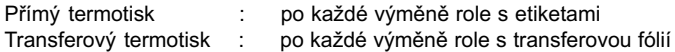

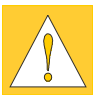

#### POZOR!

Nepoužívejte ostré nebo tvrdé předměty k čištění tiskové hlavy! Nedotýkejte se pokud možno holýma rukama skleněné ochranné vrstvy tiskové hlavy!

Při čištění tiskové hlavy postupujte následovně:

- 1. Vyklopte tiskovou hlavu.
- 2. Odstraňte z tiskárny etikety a transferovou fólii.
- 3. Očištěte povrch hlavy speciální čistící tyčinkou nebo vatovou tyčinkou namočenou v čistém alkoholu.
- 4. Nechejte tiskovou hlavu před opětovným uvedením tiskárny do provozu cca 2 až 3 minuty oschnout.